# **Allgemeines zur Fehlerbehebung**

Das ist eine Allgemeine Hilfe für die häufigsten Probleme. Diese betreffen vor allem den Browser-Cache, Popups, die die Befunde nicht anzeigen, fehlende Adobe Reader Installation.

## **Popups zulassen**

Wollen Sie Befunde öffnen, dann schauen Sie bitte, ob Ihr Browser nicht irgendwo ein Popup blockiert. Lassen Sie dieses immer zu und Ihr Browser soll es für diese Seite immer zulassen.

Diese Meldungen erscheinen meist unter Ihrer Adressleiste (ganz oben) oder über Ihrer Statusleiste (ganz unten).

Lassen Sie sich nicht beirren, falls Sie Ihre Meldung nicht in dieser Dokumentation finden, sie heißen alle ähnlich. Z.B. "Popup blockiert", "Pop-Ups immer zulassen" "Popup für diese Seite zulassen und Einstellungen merken" usw.

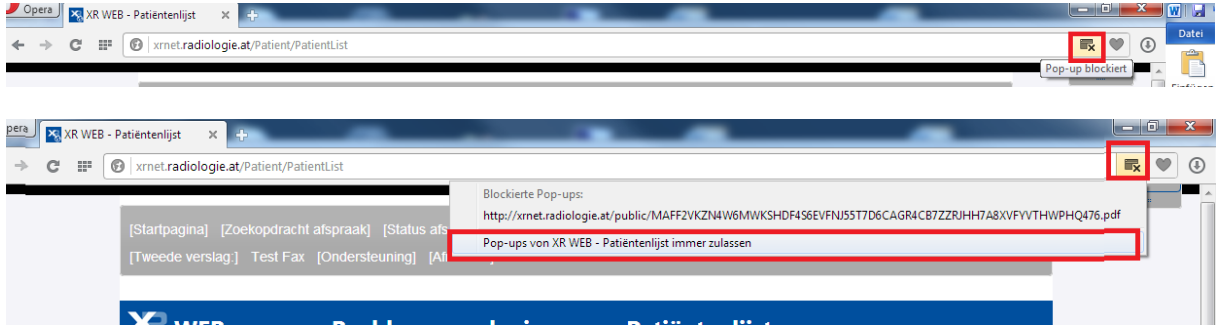

Beim Safari kann es sein, dass nichts erscheint, gehen Sie dafür in den Einstellungen und entfernen das Häkchen bei "Popupfenster unterdrücken".

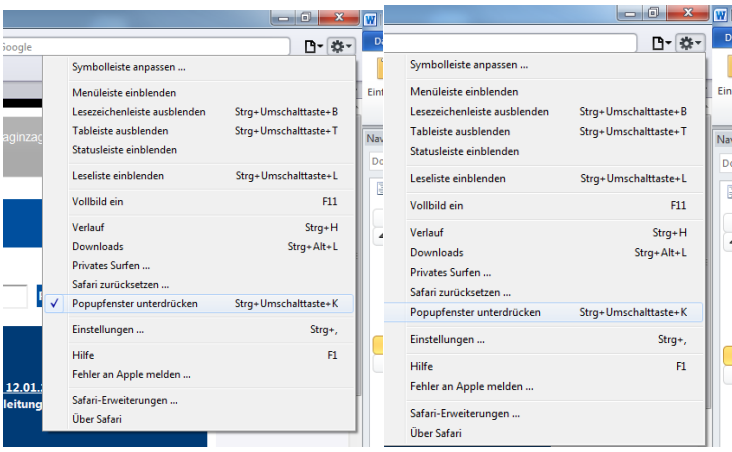

# **Adobe Acrobat Reader installieren**

Erscheint kein Befund, dann kontrollieren Sie ob Sie einen Adobe Pdf Reader installiert haben. Wenn nicht, dann machen Sie das bitte. Sonst können Sie sich die Pdfs nicht anzeigen.

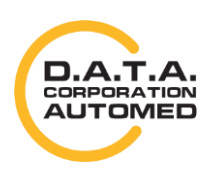

# **Browser-Cache löschen**

Bitte löschen Sie von Zeit zu Zeit Ihren Browser-Cache, immer wenn ein Update eingespielt wurde aber spätestens, wenn etwas nicht mehr funktioniert. Versuchen Sie zuerst Ihren Browser-Cache zu löschen, es noch einmal zu testen und dann erst das Problem zu melden.

Da unter anderem Bilder und JavaScript-Files im Browser-Cache gespeichert werden, kann es sein, dass Programmteile, die JavaScript verwenden nicht mehr ordnungsmäßig funktionieren, da ihr Browser noch die alte Version verwendet.

Unten ist dieser Vorgang für die gängigsten Browser beschrieben, falls Sie Ihren nicht finden, dann hilft Ihnen Google weiter indem Sie den Text "Cache löschen xxx" wobei xxx für Ihren Browser steht.

### **Chrome**

Im Chrome gehen Sie dazu auf das Symbol rechts oben mit den 3 Balken ➔ Verlauf ➔Browserdaten löschen ➔ zumindest die Häkchen bei *Cookies und andere Website- und Plug-in-Daten* und *Bilder und Dateien im Cache* setzen und dann auf Browserdaten löschen klicken.

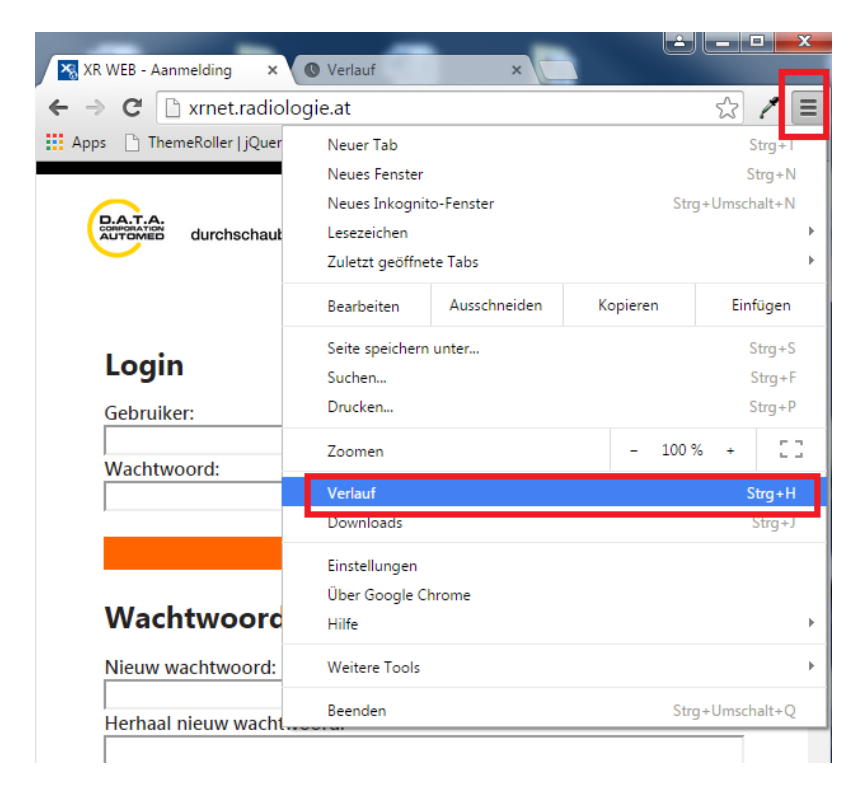

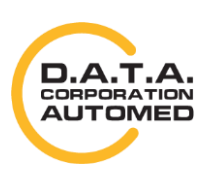

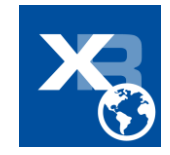

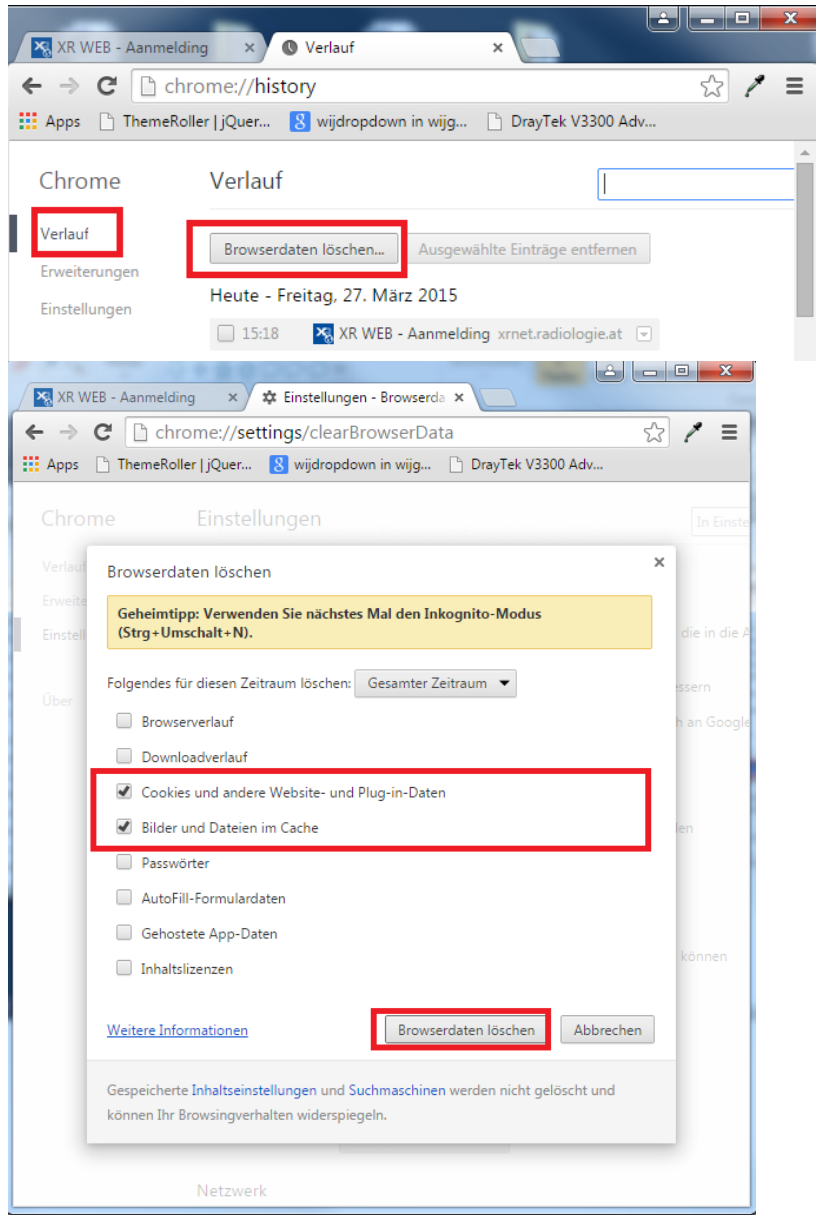

### **Microsoft Edge**

So löschen Sie Ihre Browsing-Daten in Microsoft Edge:

1. Wählen Sie **Einstellungen und mehr** > **Einstellungen** > **Datenschutz, Suche und Dienste** aus. $x$  +

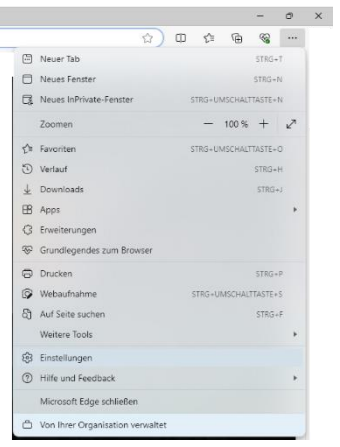

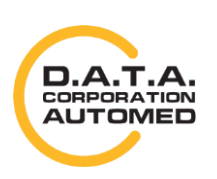

durchschaubare IT für die Radiologie

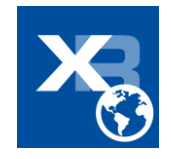

2. Wählen Sie unter **Browserdaten löschen** > **Browserdaten jetzt löschen**die Option **Löschen**

#### aus.

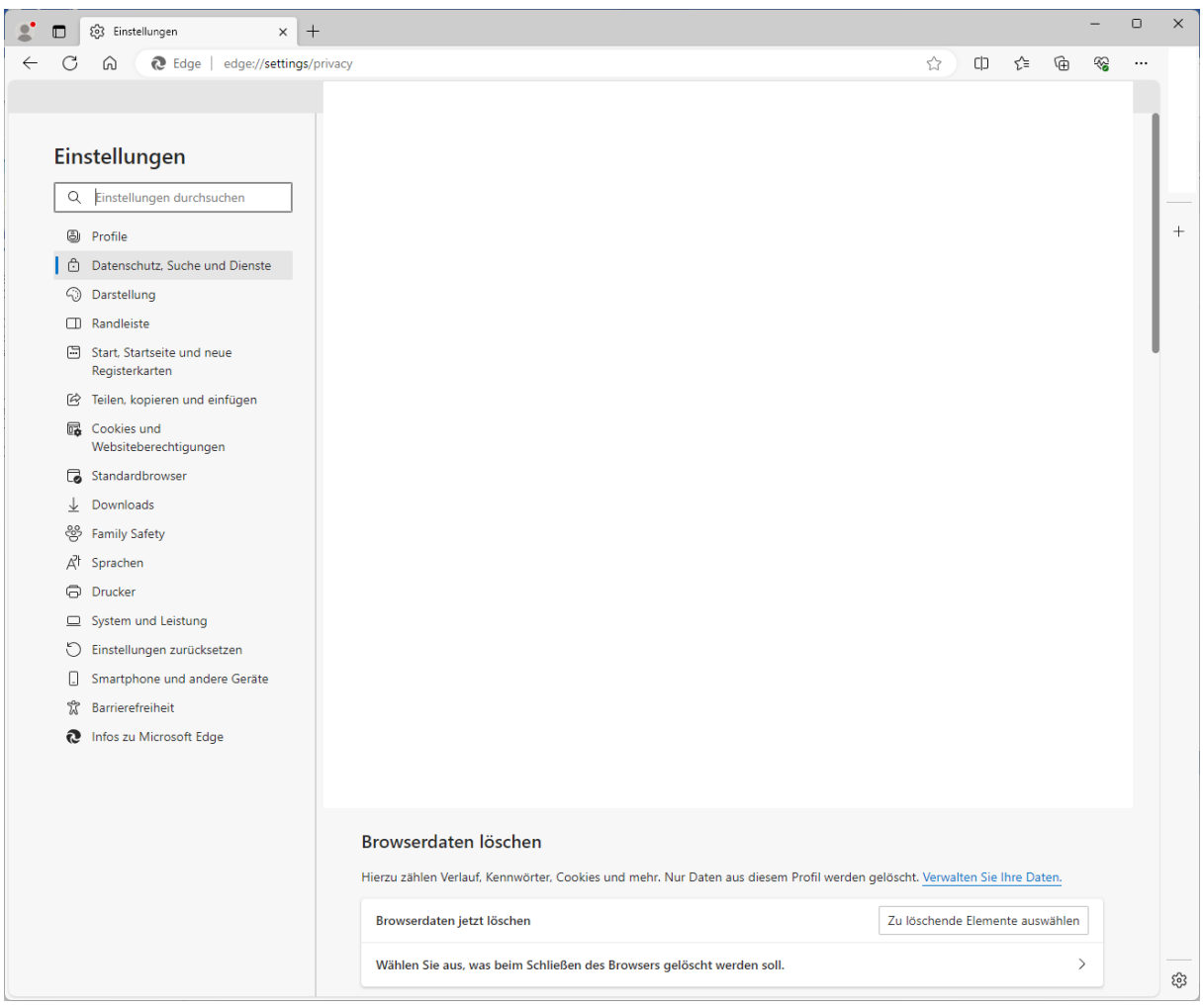

3. Wählen Sie im Dropdownmenü unter **Zeitbereich** einen **Gesamte Zeit** aus.

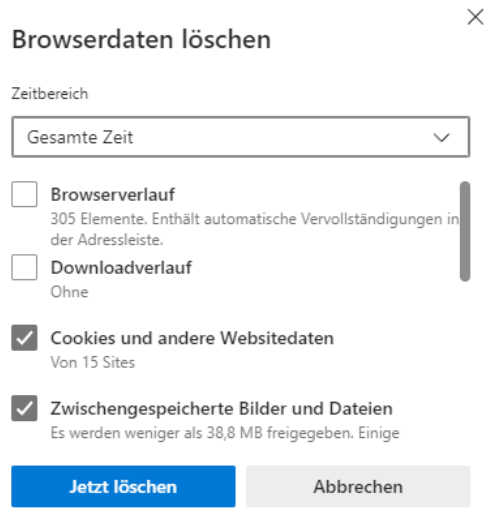

- 4. Wählen Sie die nur **Cookies und andere Websitedaten** und **Zwischengespeicherte Bilder und Daten** aus. (Beschreibungen finden Sie [in der folgenden Tabelle](https://support.microsoft.com/de-de/microsoft-edge/anzeigen-und-l%C3%B6schen-des-browserverlaufs-in-microsoft-edge-00cf7943-a9e1-975a-a33d-ac10ce454ca4#bkmk_data_table) ).
- 5. Wählen Sie **Jetzt löschen** aus.

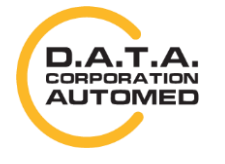

durchschaubare IT für die Radiologie

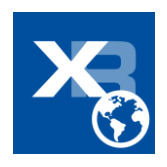

### **Safari**

Sie können das Fenster zum Cache-Leeren auf einem Windows-Rechner mittels der Tastenkombination [STRG] + [ALT] + [E] aufrufen. Klicken Sie dann auf [Leeren].

# Login

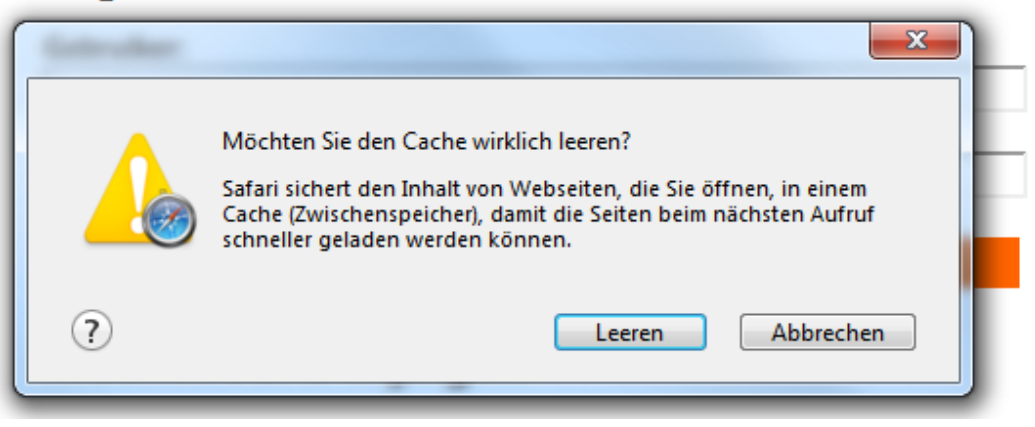

Am Mac verwenden Sie die Tastenkombination [CMD] + [ALT] + [E].

# **Mozilla Firefox**

Rechts oben das Symbol mit den drei Balken anklicken und auf [Einstellungen] gehen. Dann auf Reiter [Netzwerk] und im Bereich *"Zwischengespeicherte Webinhalte"* auf [Jetzt leeren]

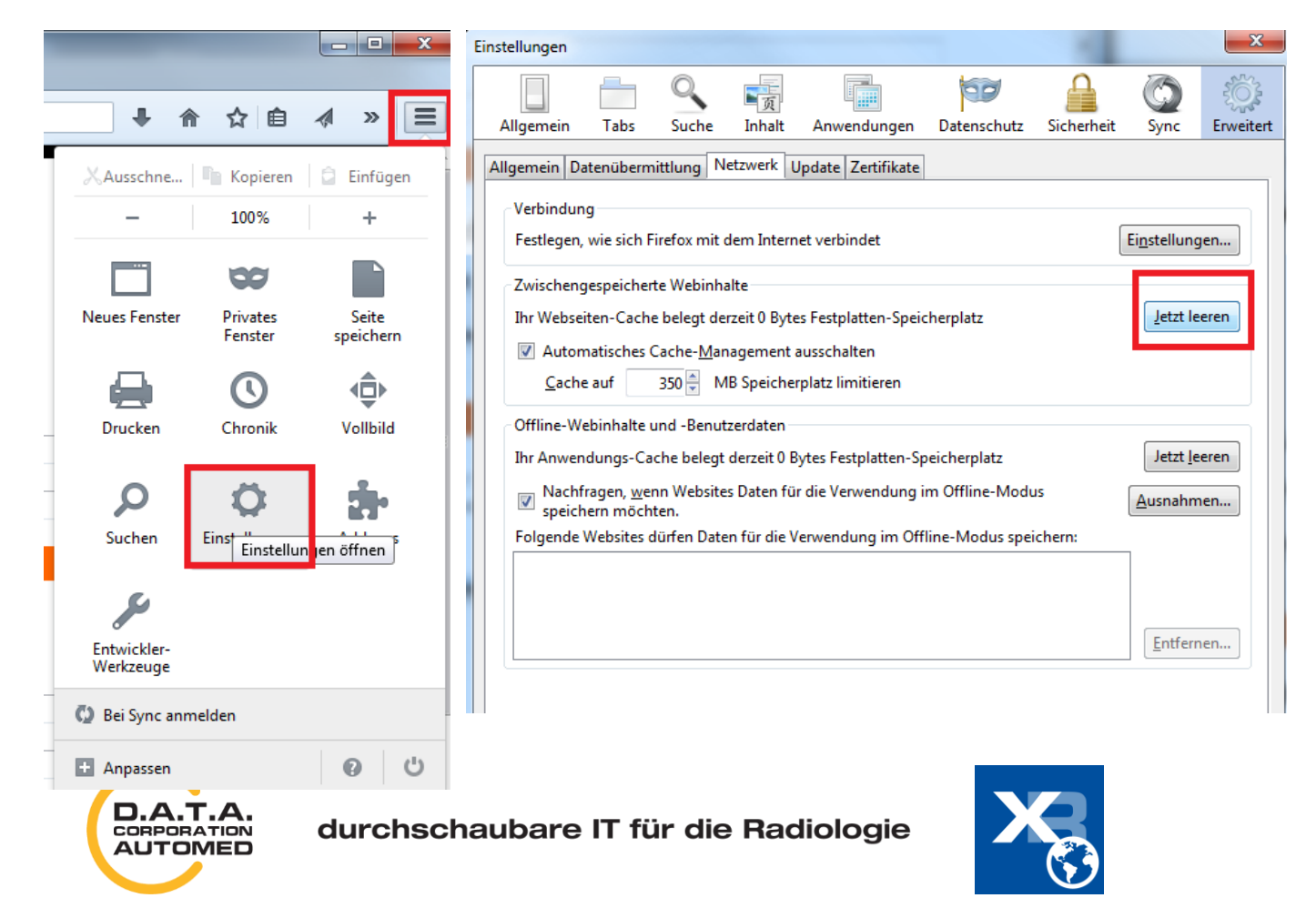

### **Opera**

Auf das Opera Symbol, dann auf [Verlauf] ➔ [Browserdaten löschen…] und zumindest Häkchen bei *"Cookies und andere Websitedaten"* und *"Cache"* setzen. Dann auf [Browserdaten löschen] klicken.

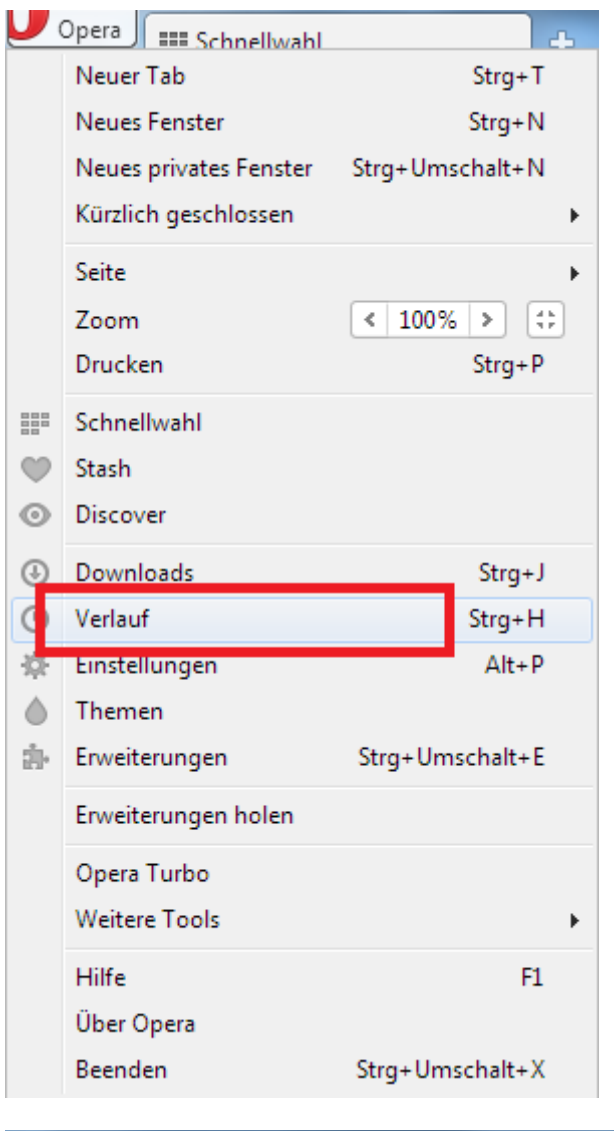

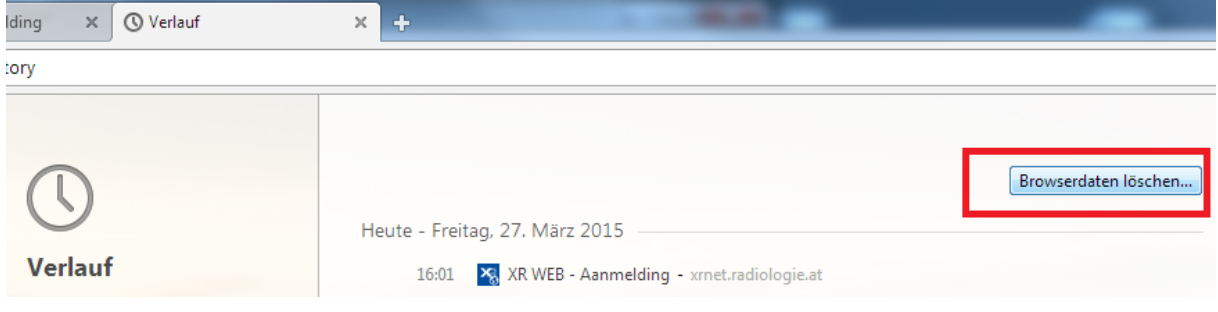

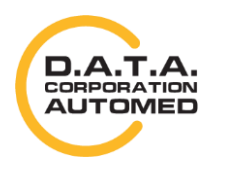

durchschaubare IT für die Radiologie

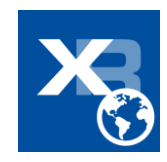

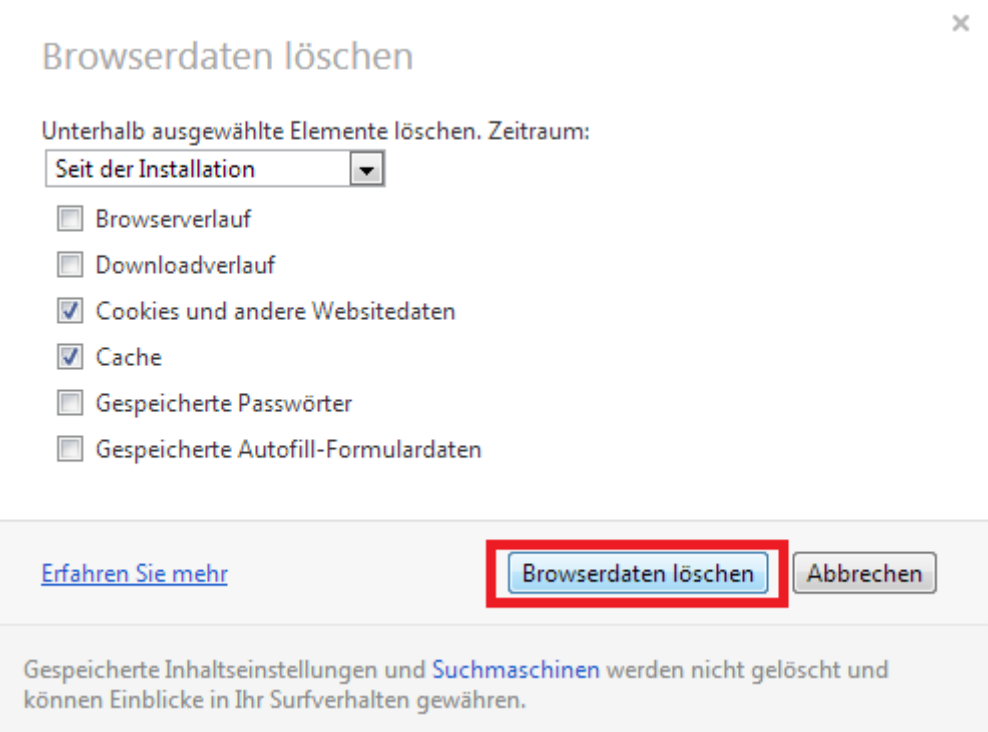

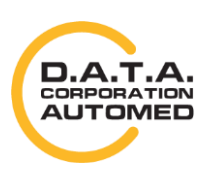

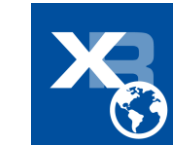